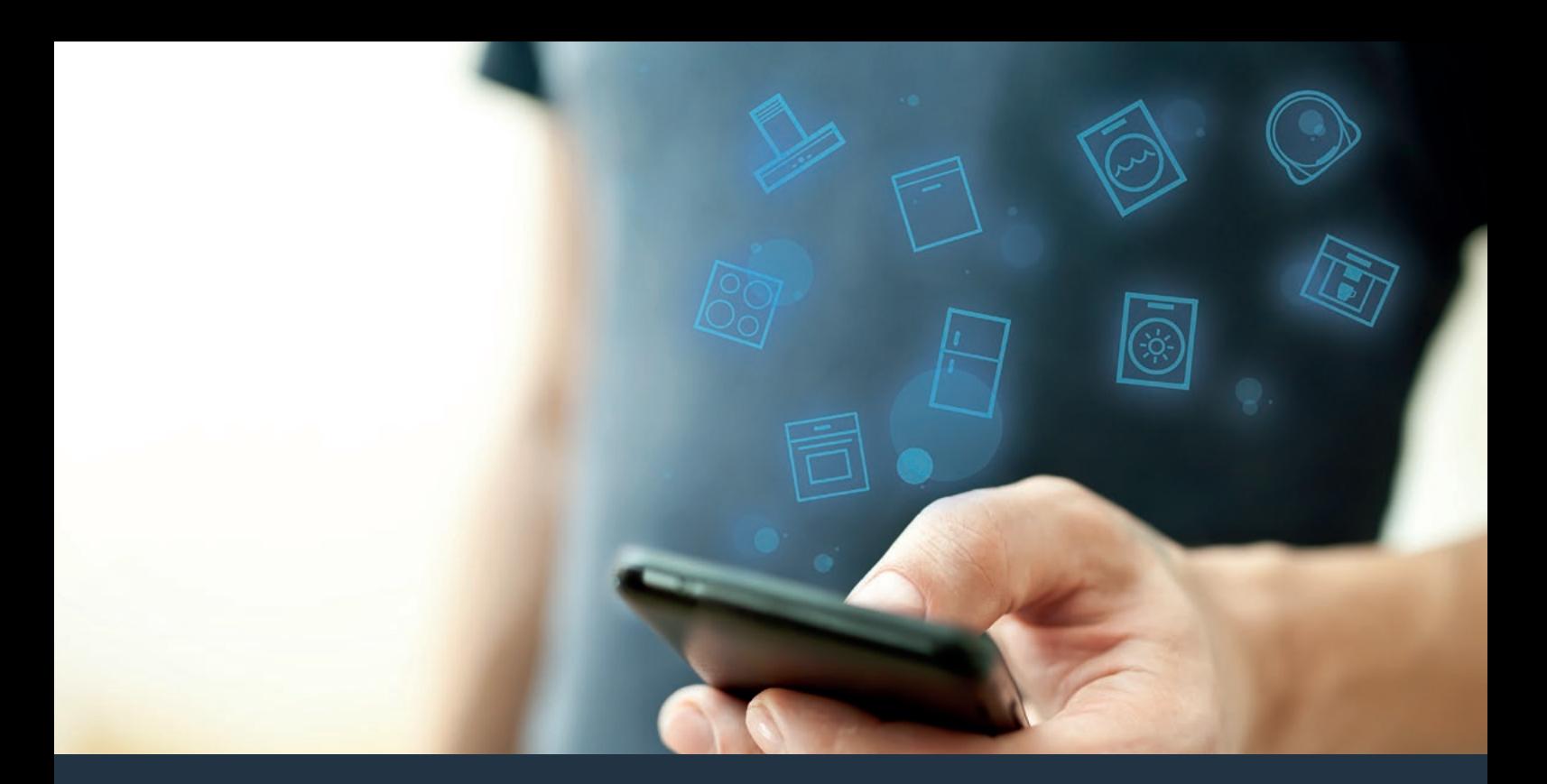

# Verbinden Sie Ihr Kochfeld mit der Zukunft.

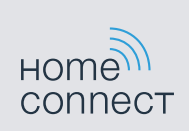

Installationsanleitung

# Willkommen im vernetzten Zuhause!

Herzlichen Glückwunsch zu Ihrem neuen intelligenten Hausgerät und zu einem gänzlich neuen Alltagsgefühl mit Home Connect.\*

Mit Home Connect steuern Sie Ihre Hausgeräte ganz einfach: von der Waschmaschine über den Ofen bis hin zur Kaffeemaschine oder dem Staubsauger.

Über die Home Connect App haben Sie jederzeit Zugriff auf wichtige und nützliche Informationen rund um Ihr Hausgerät. So können Sie die Funktionen Ihres Hausgerätes steuern und Ihren individuellen Bedürfnissen anpassen. Zudem unterstützt Sie die App in der optimalen Wartung Ihres Hausgerätes und bietet Inspiration durch vielfältige Kochrezepte. Entdecken Sie zudem das Home Connect Ökosystem, dessen Partner Ihnen noch mehr Funktionalitäten und Services bieten.

Home Connect eröffnet zahlreiche Möglichkeiten, die Sie von einem Hausgerät nicht erwarten.

\* Die Verfügbarkeit der Home Connect Funktion ist abhängig von der Verfügbarkeit der Home Connect Dienste in Ihrem Land. Die Home Connect Dienste sind nicht in jedem Land verfügbar. Weitere Informationen hierzu finden Sie unter www.home-connect.com

# **Entdecken** Sie die Möglichkeiten von Home Connect

#### Verwalten Sie Ihr Hausgerät

In der Geräteübersicht der App finden Sie alle Ihre verbundenen Hausgeräte und haben Zugriff auf wichtige und nützliche Informationen. So können Sie zum Beispiel die Funktionen Ihres Hausgerätes steuern und Ihren individuellen Bedürfnissen anpassen.

#### Lassen Sie sich inspirieren

Der Rezeptbereich bietet eine Vielzahl an inspirierenden Rezepten, Tipps und Videos, die das Kochen und Backen zu einem noch schöneren Erlebnis machen.

#### Hilfe und Unterstützung

Der Servicebereich bietet hilfreiche Informationen zur richtigen Wartung und Bedienung Ihres Hausgerätes.

#### Noch mehr Vorteile

Unser Partnernetzwerk wächst stetig. Eine Übersicht aller Partner finden Sie unter www.home-connect.com.

# **Los geht's!** Was Sie benötigen:

- **1 |** Ihr mit dem Stromnetz verbundenes und eingeschaltetes Kochfeld.
- **2 |** Ein Smartphone oder Tablet mit einer aktuellen Version des iOS oder Android Betriebssystems.
- **3 |** Ihr Kochfeld in Reichweite des WLAN-Signals Ihres Heimnetzwerks.
- **4 |** Den Namen (SSID) und das Passwort (Key) Ihres WLAN-Heimnetzwerks (Wi-Fi).
- **5** | Diese Installationsanleitung.

#### Wichtige Information:

Datensicherheit: Datensicherheit hat für Home Connect höchste Priorität. Der Austausch von Daten erfolgt stets verschlüsselt. Home Connect setzt Sicherheitsvorkehrung ein, die regelmäßig geprüft und aktualisiert werden. Mehr dazu unter www.home-connect.com.

Gerätesicherheit: Kochfelder sind nicht für eine unbeaufsichtigte Nutzung bestimmt – der Kochvorgang muss überwacht werden.

#### **Schritt 1: Home Connect App** herunterladen und Benutzerkonto anlegen

- **1 |** Öffnen Sie den App Store (Apple Geräte) oder Google Play Store (Android Geräte) auf Ihrem Smartphone oder Tablet.
- 2 | Suchen Sie im Store nach "Home Connect" und installieren Sie die App.

Home Connect App: **Home**<sup>111</sup>

- **3 |** Öffnen Sie die App und registrieren Sie sich, um ein Home Connect Benutzerkonto zu erstellen.
- **4 |** Notieren Sie sich die Home Connect Zugangsdaten (Benutzerkonto und Passwort) – Sie werden diese später benötigen.
- $\triangleright$  Die App führt Sie durch die notwendigen Schritte, um Ihr Hausgerät mit Home Connect zu verbinden. Die App verweist auf diese Anleitung, wenn nötig.

## **Schritt 2:** Kochfeld mit dem Heimnetzwerk verbinden

- **1 |** Ihr Kochfeld ist bereits mit dem Stromnetz verbunden und eingeschaltet.
- **2 |** Öffnen Sie die Home Connect App, um Ihr Kochfeld hinzuzufügen. Wählen Sie "Gerät hinzufügen".
- **3 |** Folgen Sie den Anweisungen in der App und beziehen Sie sich nur auf diese Anleitung, wenn Sie die App dazu auffordert.

#### Hinweis:

Wir arbeiten laufend an der Verbesserung der Home Connect App. Dies kann zu Unterschieden bei den Verbindungsschritten führen. Bitte halten Sie sich an die Anweisungen der neuesten Version Ihrer Home Connect App. Sie führt Sie durch den Verbindungsprozess.

## **Schritt 2.1: Kochfeld mit dem WLAN-**Heimnetzwerk (Wi-Fi) verbinden mit WPS

**Folgen Sie den Anweisungen in Schritt 2.1 nur, wenn Sie die App dazu auffordert. Die folgenden Schritte beschreiben die Bedienung am Hausgerät.**

- **1 |** Kochfeld einschalten.
- **2** | Symbol  $\oplus$  3 Sekunden lang berühren.
- $\blacktriangleright$  Es werden die Produktinformationen angezeigt.
- **3** Symbol  $\oplus$  so oft berühren, bis die Einstellung HL langezeigt wird.

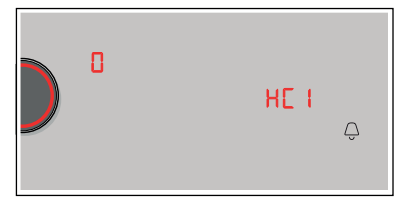

 $\vee$  In der Kochzonenanzeige leuchtet  $\mathcal G$ .

- **4** | Mit dem Twist-Knopf den Wert  $\prime$  einstellen.
- $\vee$  Im Bedienfeld blinkt  $\cdot$  und das Symbol  $\hat{P}$ .

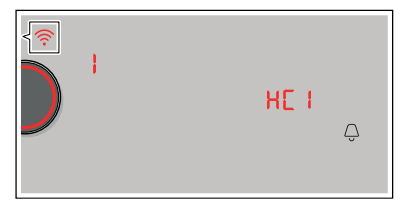

- **5 |** Aktivieren Sie innerhalb der nächsten 2 Minuten die WPS-Funktion an Ihrem Heimnetzwerk-Router.
- v Nach ein paar Sekunden leuchtet das Symbol ?. Das Kochfeld ist mit dem Heimnetzwerk verbunden.
- **6 |** Folgen Sie den Anweisungen in der App.

#### Hinweis:

Wenn die Verbindung nicht innerhalb von 2 Minuten hergestellt werden konnte, stellen Sie sicher, dass sich Ihr Kochfeld in Reichweite Ihres WLAN-Heimnetzwerks (Wi-Fi) befindet.

Bei einigen Hausgeräten wird der WPS-Modus auch "Automatische Anmeldung" genannt.

## **Schritt 2.2:** Kochfeld Schritt für Schritt mit dem WLAN-Heimnetzwerk (Wi-Fi) verbinden

**Folgen Sie den Anweisungen in Schritt 2.2 nur, wenn Sie die App dazu auffordert. Die folgenden Schritte beschreiben die Bedienung am Hausgerät.**

- **1 |** Kochfeld einschalten.
- **2** | Symbol  $\oplus$  3 Sekunden lang berühren.
- $\blacktriangleright$  Es werden die Produktinformationen angezeigt.
- **3** Symbol  $\oplus$  so oft berühren, bis die Einstellung HL I angezeigt wird.

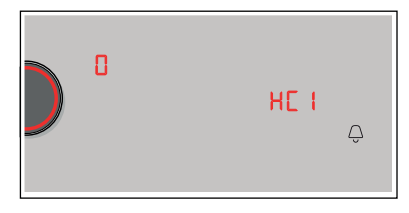

 $\triangleright$  In der Kochzonenanzeige leuchtet  $\boldsymbol{B}$ .

- **4** | Mit dem Twist-Knopf den Wert  $\vec{e}$  einstellen.
- $\triangleright$  Im Bedienfeld blinkt  $\vec{c}$  und das Symbol  $\hat{\vec{r}}$ .

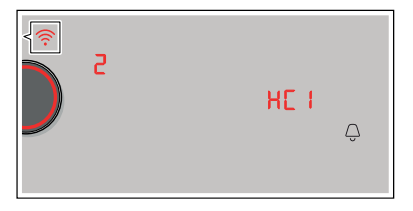

 $\vee$  Das Hausgerät öffnet für einige Minuten ein temporäres WLAN-Netzwerk "HomeConnect" mit dem Passwort "HomeConnect".

Die App übermittelt über dieses temporäre WLAN-Ihres WLAN-Heimnetzwerks (Wi-Fi) an das Kochfeld und ermöglicht dem Kochfeld so, sich mit dem WLAN-Heimnetzwerk (Wi-Fi) zu verbinden.

- $\vee$  Nach ein paar Sekunden leuchtet im Bedienfeld das Symbol<sup>\*</sup>.
- **5** | Folgen Sie den Anweisungen in der App.

#### Hinweis:

Bei einigen Hausgeräten wird der Schritt-für-Schritt-Modus auch "SAP-Modus" oder "Manuelle Anmeldung" genannt.

Wenn der Schritt-für-Schritt-Modus nicht funktioniert, überprüfen Sie:

- Ihr Hausgerät befindet sich in Reichweite des WLAN-Heimnetzwerks (Wi-Fi).
- Ihr Smartphone/Tablet ist mit dem WLAN-Heimnetzwerk (Wi-Fi) verbunden.
- Ihr Smartphone/Tablet und das Hausgerät sind mit dem gleichen WLAN-Heimnetzwerk (Wi-Fi) verbunden.

# **Schritt 3:** Kochfeld mit der Home Connect App verbinden

**Folgen Sie den Anweisungen in Schritt 3 nur, wenn Sie die App dazu auffordert. Die folgenden Schritte beschreiben die Bedienung am Hausgerät.**

- **1** Symbol  $\oplus$  3 Sekunden lang berühren.
- $\vee$  Es werden die Produktinformationen angezeigt.
- **2** Symbol  $\oplus$  so oft berühren, bis die Einstellung HLZ angezeigt wird.

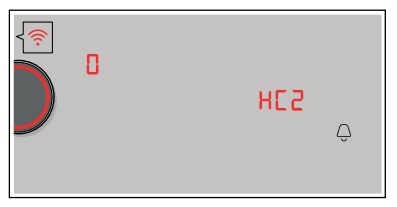

- $\triangleright$  In der Kochzonenanzeige leuchtet  $\boldsymbol{\mathit{D}}$ .
- **3** | Mit dem Twist-Knopf den Wert | einstellen.
- **4 |** Folgen Sie den Anweisungen in der App.

#### Hinweis:

Wenn die Verbindung nicht hergestellt werden konnte, stellen Sie sicher, dass sich Ihr Smartphone/ Tablet in Reichweite Ihres WLAN-Heimnetzwerks (Wi-Fi) befindet.

Home Connect eröffnet zahlreiche Möglichkeiten, die Sie von einem Hausgerät nicht erwarten.

Erfahren Sie mehr über intelligente Hausgeräte mit Home Connect und über unser Partner Ökosystem unter www.home-connect.com

Weitere Sprachen dieser Installationsanleitung sind auf der Internetseite Ihrer Hausgerätemarke verfügbar.

Sie haben Fragen oder möchten sich an die Home Connect Service Hotline wenden? Dann besuchen Sie uns auf www.home-connect.com.

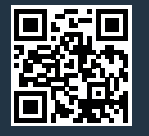

#### Home Connect ist ein Service der Home Connect GmbH.

Apple App Store und iOS sind Marken der Apple Inc. Google Play Store und Android sind Marken der Google Inc. Wi-Fi ist eine Marke der Wi-Fi Alliance.